https://www.quartzy.com/

STEP 1: CLICK LOGIN

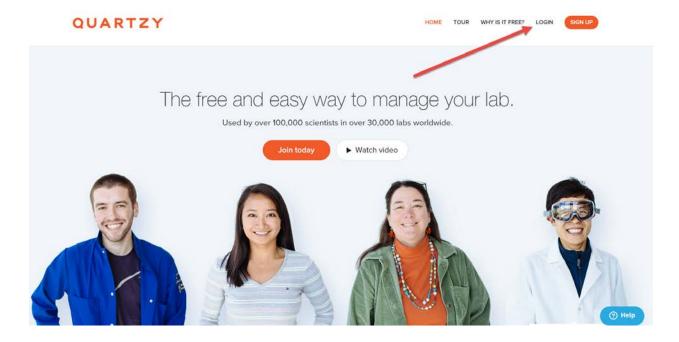

STEP 2: TYPE in your login credentials and CLICK LOGIN.

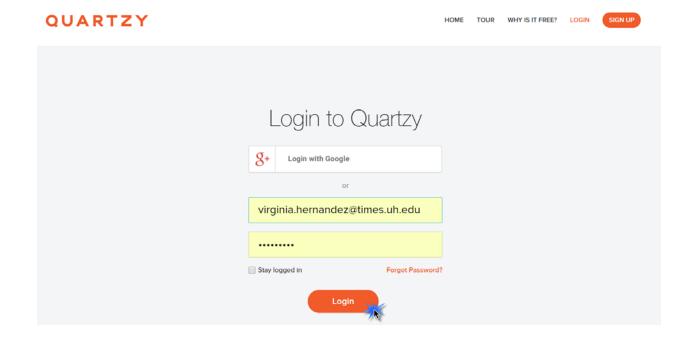

#### STEP 3: Search for your group

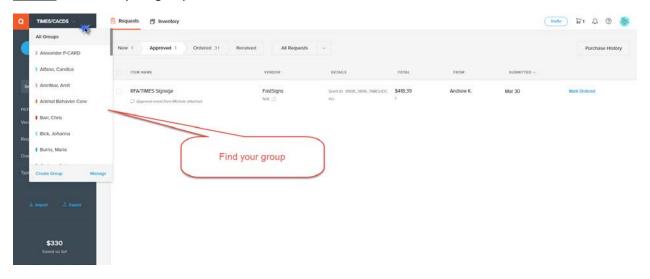

#### STEP 4: CLICK "Add Request"

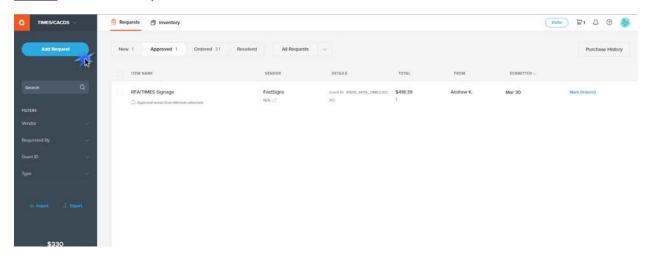

STEP 5: Type order details such as vendor, catalog #, item name, price & funding source.

• **Click** the blue hyper link "Add Grant ID, Requisition#, PO#" to drop down the funding source spacing provided.

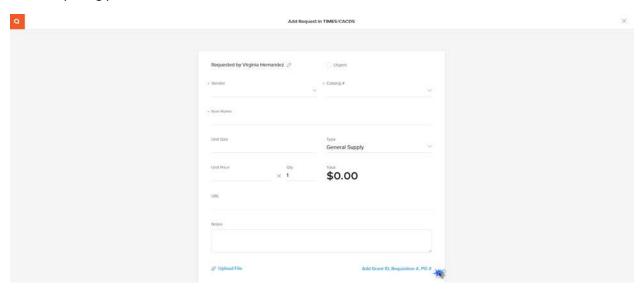

<u>STEP 6:</u> **Click** in the space labeled "Begin typing to search" and a list will drop down for you to select the appropriate funding source.

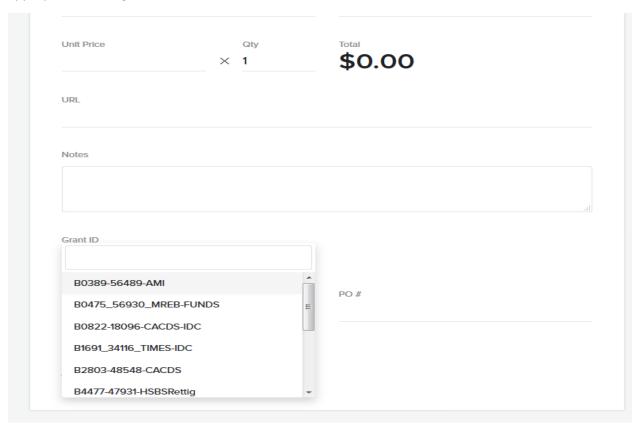

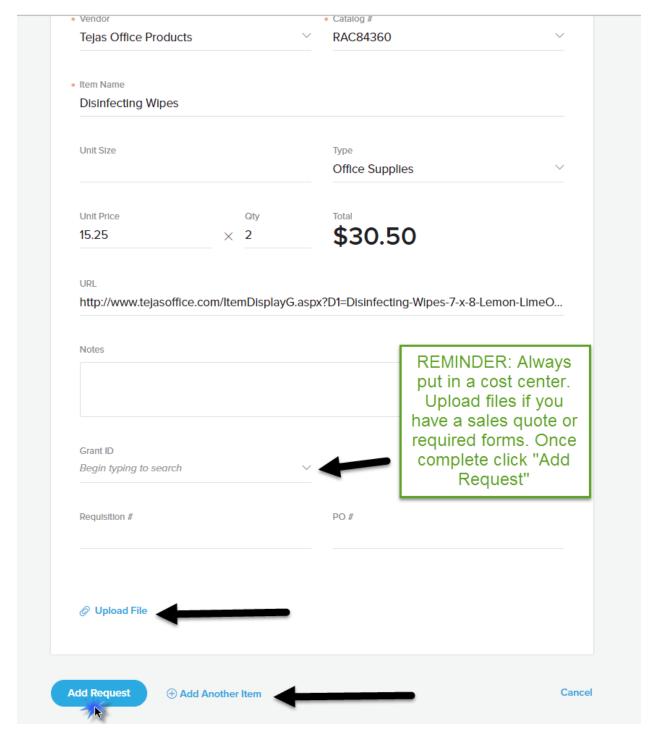

- The box labeled "item name" will vary depending on the request being submitted. When submitting a purchase request list the name of the item, example *filing folders*. When submitting items that is not a purchasing request list the name of that request, examples are Reimbursement, participant payment, gift card request, invoice.
- You have the capability to **attach** quotes, invoices & receipts etc.
- Feel free to provide any additional information in the box labeled "notes".

#### STEP 7: CLICK Add Request

- Should you have more than one request for the same vendor **CLICK** on the blue label that reads "+Add another item"
- Please note if you have a purchase request for a different vendor or alternative request you will need to click the top tab that reads "ORDER REQUESTS" and then proceed with steps 4-7.
- You can monitor your request and have the option to cancel the request for any reason prior to purchase.

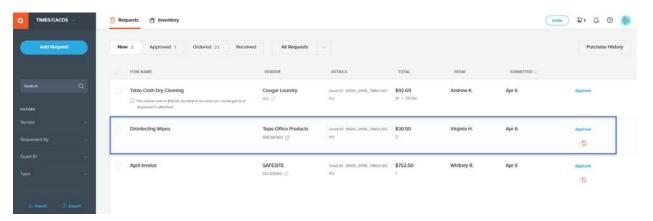

# What will happen next .....

- You will receive an email once your order has been approved. The approval individual will vary depending on the funding source selected.
  - a) The next email after the item has been approved will notify you when the item has been processed/purchased.
  - b) The final email will notify you when the package has been received in room 371.
- Please contact Virginia Hernandez for all updates in Quartzy needed such as adding new employees, adding new funding sources or access to addition Quartzy groups.
- Email address: virginia.hernandez@times.uh.edu